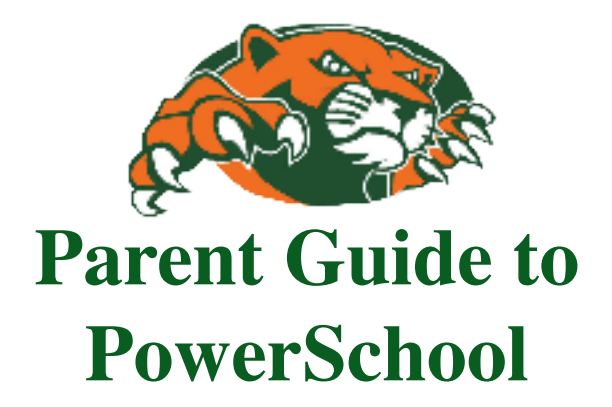

*Checking Standards-based Scores*

## *Logging In / Creating an Account*

- The PowerSchool link can be found on the KMS home page.  $\frac{http://www.sd5.k12.mt.us/Page/1532}{http://www.sd5.k12.mt.us/Page/1532}$ Click on PowerSchool under Quick Links.
- $\angle$ . This will take you to the Parent and Student Log In link.

3. You and your student can use a student user name and password to access their account. As a parent you must **create an account** that enables you to access all your children's gradebooks.

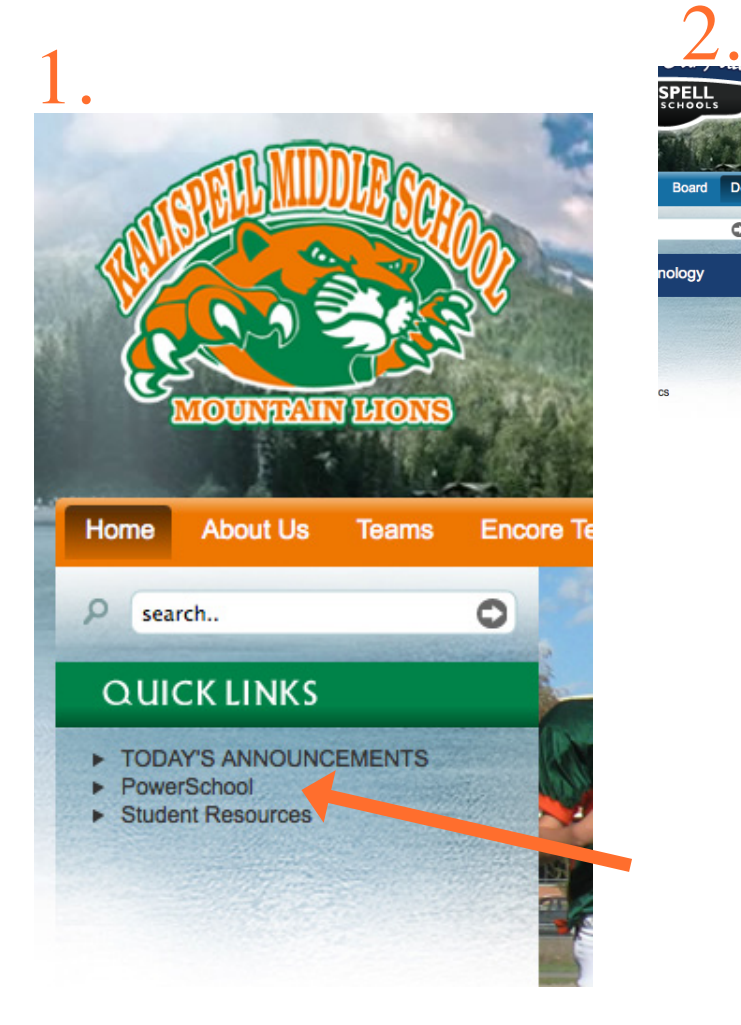

When you click on **Create an Account,** you will be allowed to set up your parent account.

During this process you will be given the option to add all your children who attend District 5 schools. You add student(s) by entering their user name(s) and password(s). By doing this you will have access to all their gradebooks with one quick logon.

You can also request grades be sent to you directly.

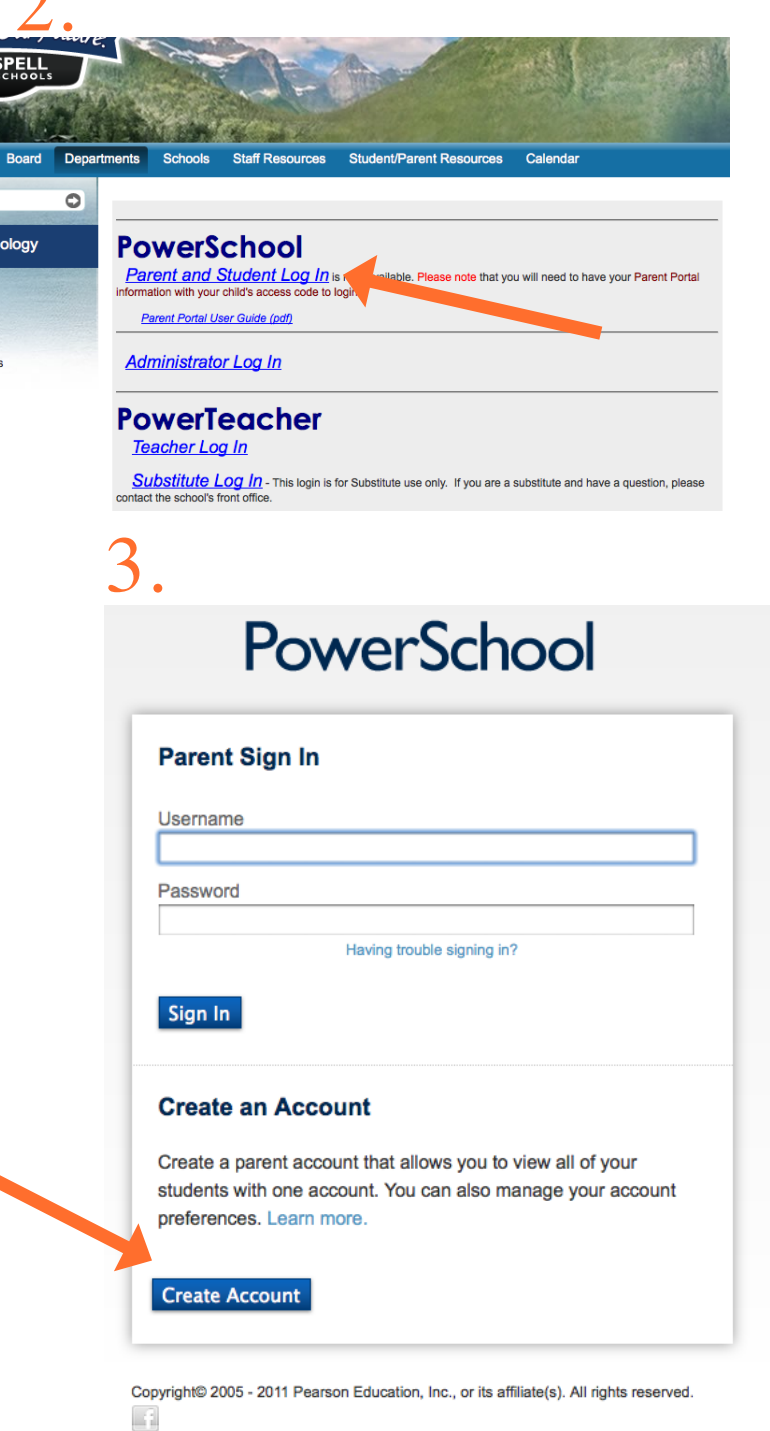

## *Accessing your child's information on PowerSchool*

The following screen will come up. You can select anything in blue.

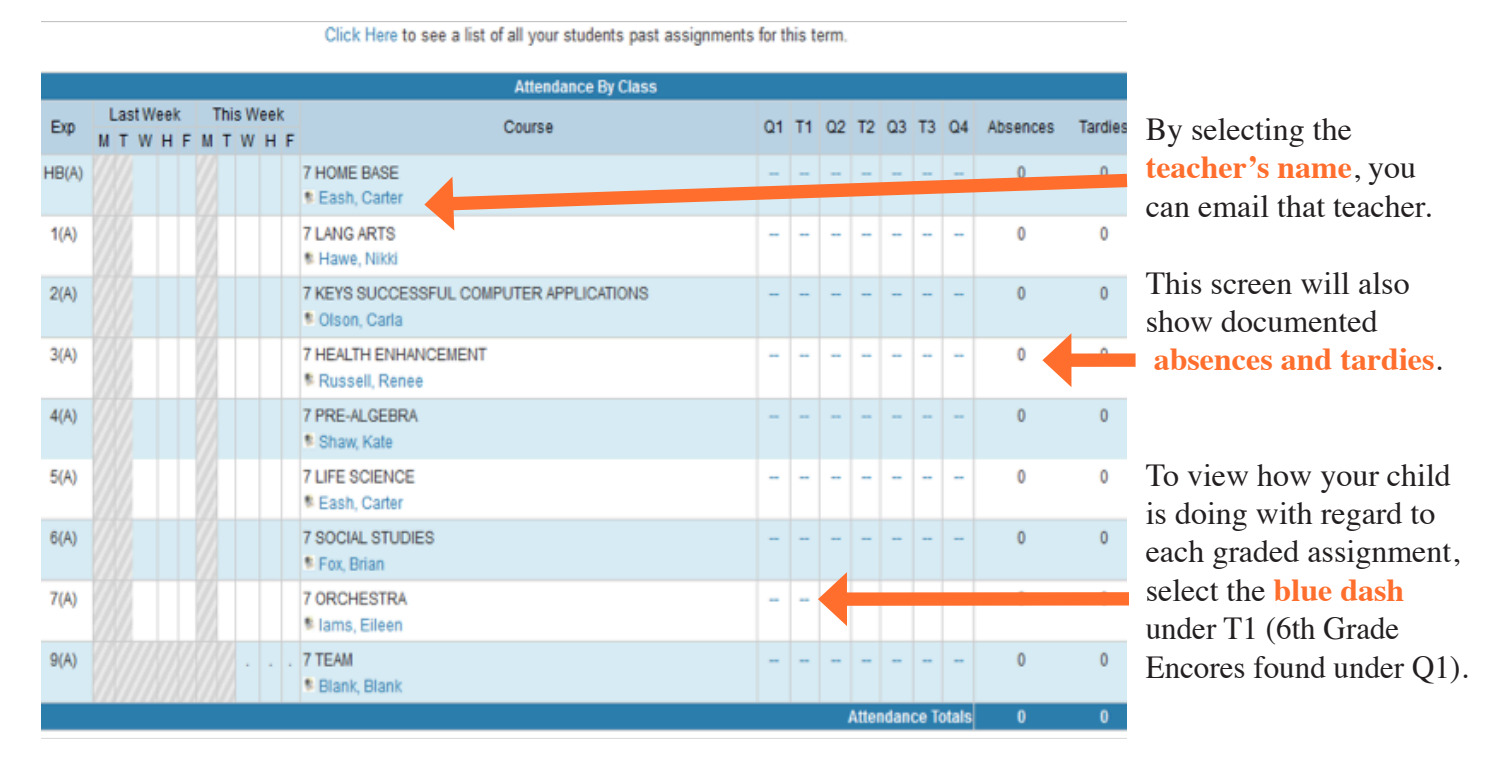

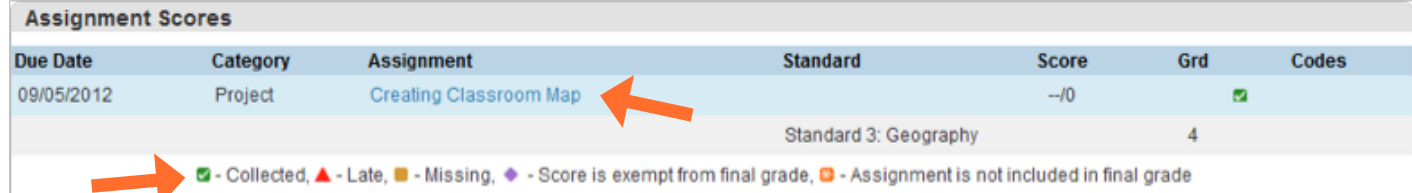

Once you have clicked on the blue dash from the first screen, you will see this page which will have a list of assignments graded as the trimester progresses. Again, you can click anything in blue. Note the **colored icons** that indicate *collected, late, missing work, or score is exempt from the final grade, and assignment is not included in final grade*. The example above shows that the student's assignment was collected, but no other scores are indicated because scores will be included under the "Standards Grades" tab. Most teachers will just use the icons while some teachers may type in a score as a communication tool with their students. Scores will translate into a "grade" of advanced, proficient, nearing proficient or novice. Some teachers will use this to communicate to students that novice or nearing proficient scores mean to either visit the teacher for a re-teaching opportunity, or to redo the assignment. **If the assignment is blue, you can view details of the expectations by clicking on the assignment.** 

The example below shows what the teacher included as a description to "Creating Classroom Map."

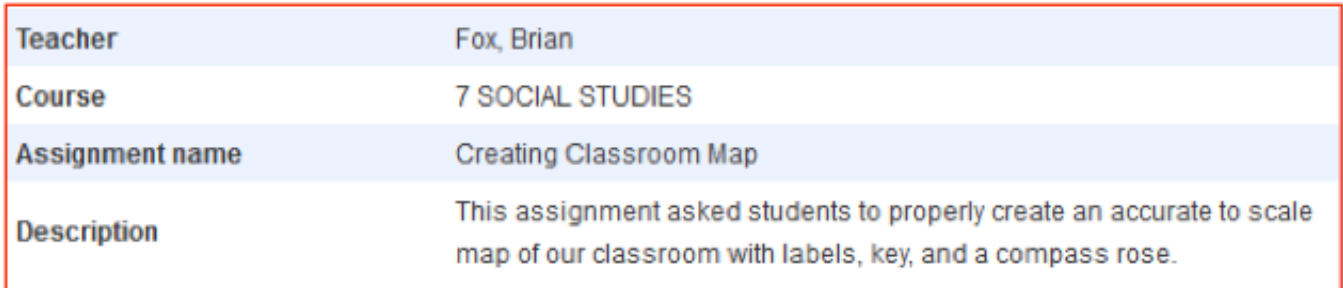

## *Understanding Your Child's Standards-Based Grade*

In November 2011, Montana adopted the National Common Core Standards. Our state made a few additions specific to Montana education and we now use the Montana Common Core Standards to teach and assess student performance. For example, you will see 13 standards in English Language Arts. So, you will see a score ranging from 0-4 on each of those standards at some point during the school year and each trimester there will be an overall grade for the Language Arts course reflecting performance on the standards taught that particular trimester. These scores are based on recently developed rubrics which will be adjusted as we move toward full implementation of standards based grading.

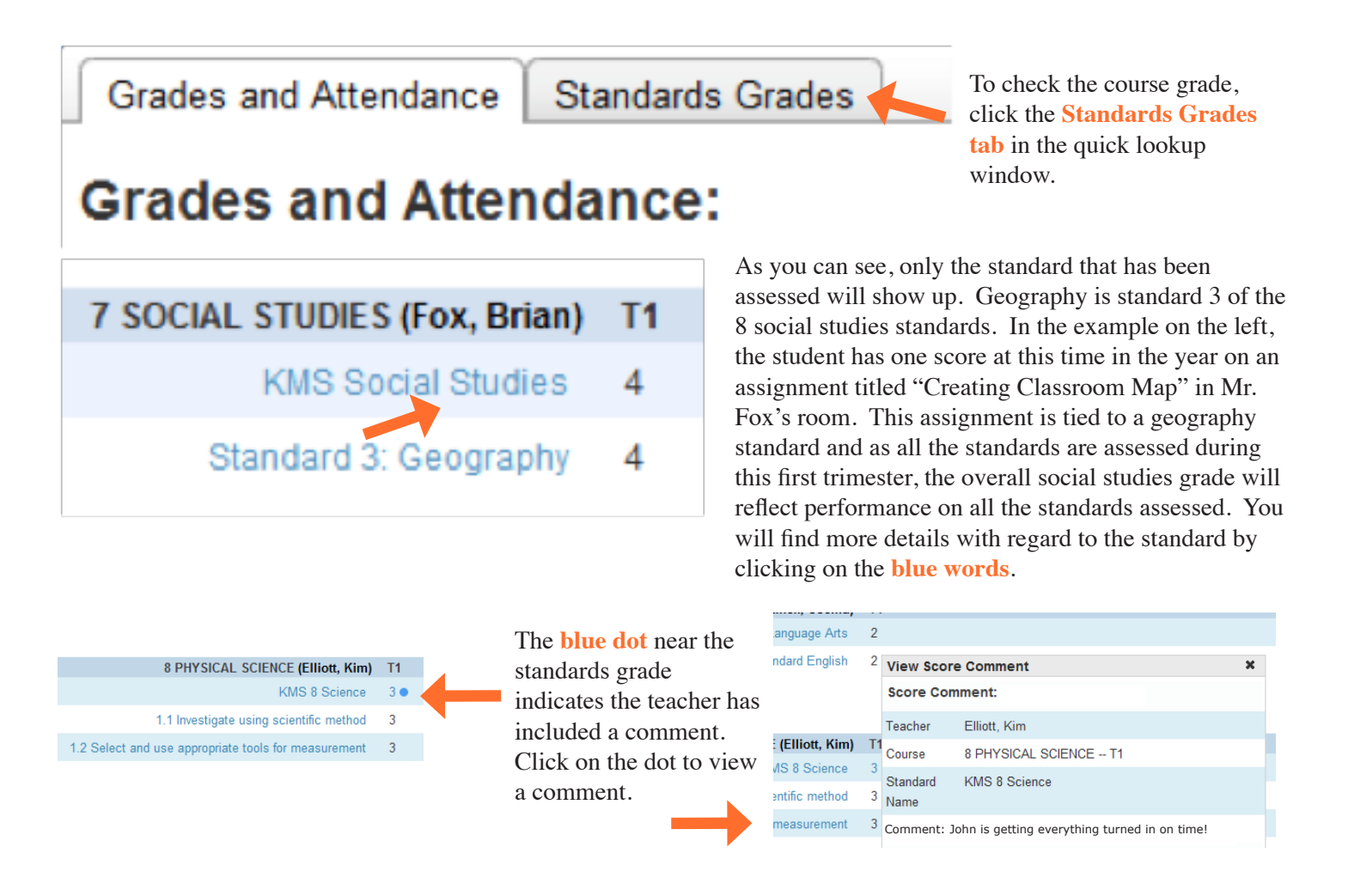

If you have questions regarding the standards for each course, ask your child's teachers, Mr. Johnson or Mr. Hornby. Email is probably the best avenue to reach us. Remember teachers' emails can be accessed by clicking on their name, while Mr. Johnson is  $\frac{\text{iohnsontryg@sd5.k12.mt.us}}{\text{tohansontryg@sd5.k12.mt.us}}$  and Mr. Hornby is  $\frac{\text{horrbyj@sd5.k12.mt.us}}{\text{tohansontryg@sd5.k12.mt.us}}$